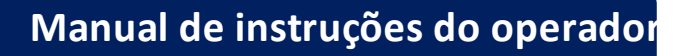

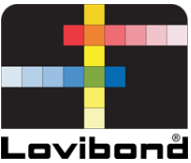

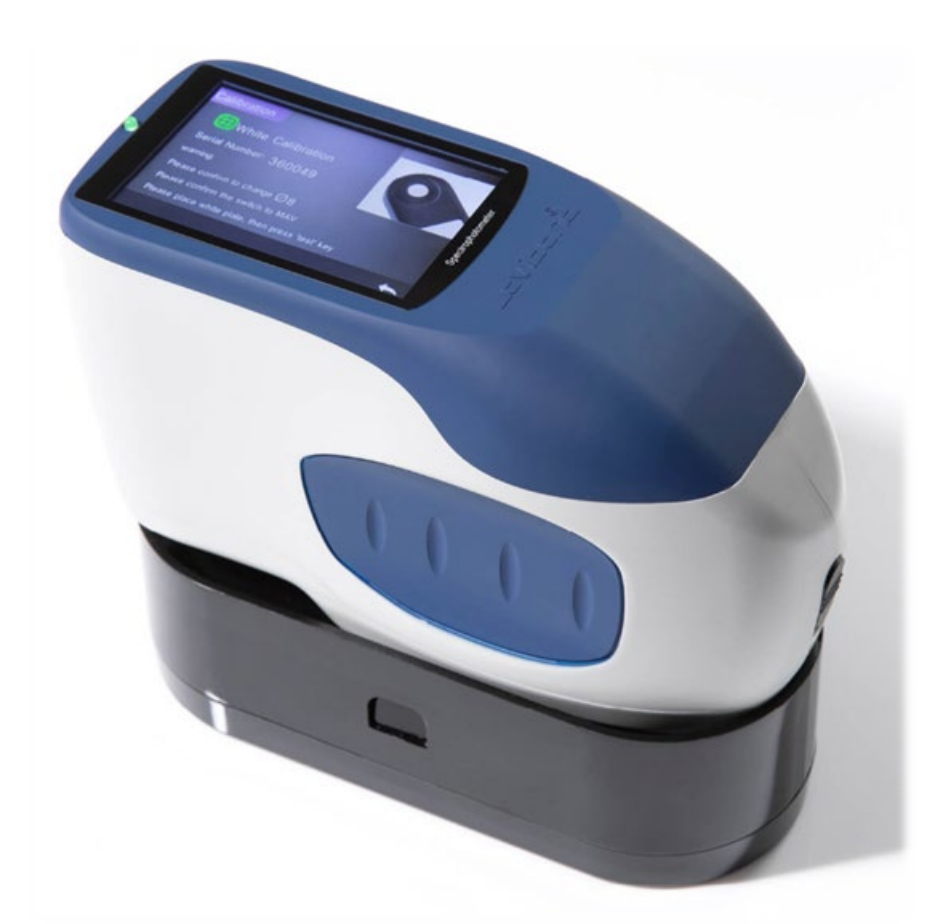

TR 515 (Espectrofotômetro 45°/0°)

**Colorimetria Lovibond®**

XXXXXX Versão 1.0

# Índice

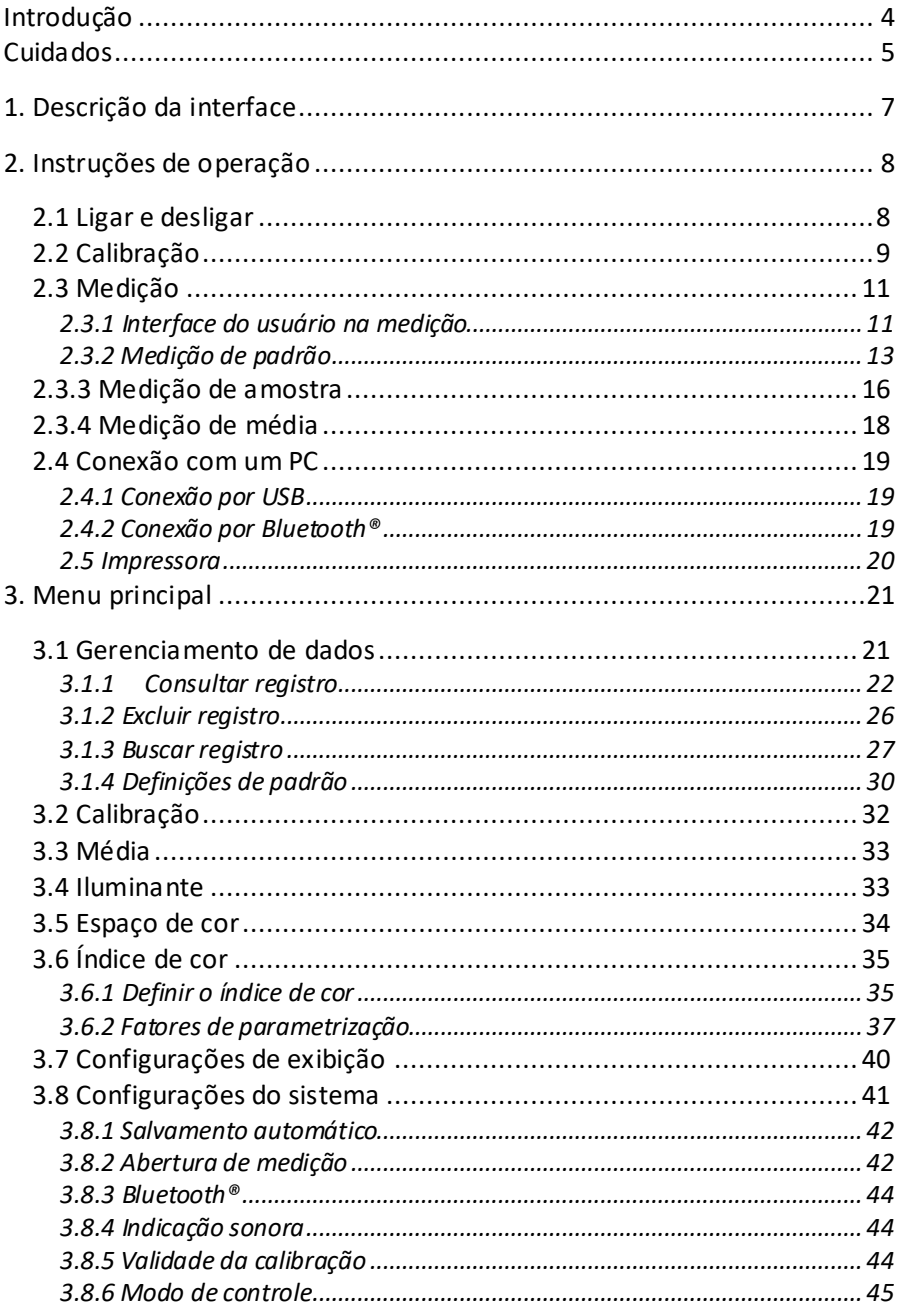

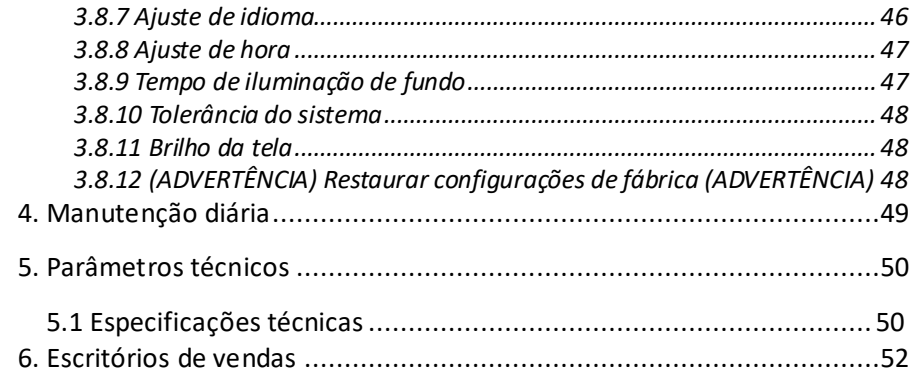

# **Introdução**

Obrigado por adquirir este produto do grupo Lovibond® Tintometer.

O grupo Lovibond® Tintometer está na vanguarda da inovação técnica em colorimetria de líquidos e sólidos há mais de 130 anos. Nossas linhas de produtos reúnem instrumentos visuais e automáticos, líquidos de referência, padrões de cor e uma variedade de cubetas em vidro produzidas por fundição de precisão. Para todos os nossos produtos, oferecemos treinamento, suporte e manutenção.

A inovadora linha TR de espectrofotômetros se destaca pela facilidade de uso e estabilidade, medição precisa de cores e amplos recursos.

O TR 515 é um espectrômetro portátil econômico com especificações avançadas, sendo ideal para controle de qualidade em laboratório, em campo ou na fábrica.

Com abertura alternável de Φ8mm ou Φ4mm, o TR 515 oferece flexibilidade na escolha da área de superfície a ser analisada.

Com geometria 45°/0°, o instrumento permite medir os espectros de cores de refletância das amostras. Com isso, é possível obter valores, fórmulas e índices de diferença de cor com precisão nos espaços de cor mais comumente utilizados.

Utilizando o instrumento é fácil alcançar o controle preciso de qualidade colorimétrica.

O TR 515 pode ser conectado a softwares avançados de gerenciamento de cores em um PC Windows™ local, ampliando sua funcionalidade.

# <span id="page-4-0"></span>**Cuidados**

- O espectrofotômetro é um instrumento de medição de alta precisão.
- Evite mudanças bruscas nas condições ambientais externas durante a medição. Por exemplo, temperatura e umidade relativa.
- Ao realizar uma medição: Mantenha o instrumento nivelado e em contato direto com a amostra. Certifique-se de que a abertura de medição encoste levemente na superfície da amostra e evite qualquer movimento ou variação durante a medição.
- O contato deve ser feito de modo que a luz ambiente não interfira nas leituras.
- O instrumento não é à prova de água. Não utilize em ambiente com umidade elevada ou na água.
- Mantenha o instrumento limpo. Evite o ingresso de poeira, pó ou partículas sólidas na abertura de medição e no compartimento da bateria.
- Coloque o instrumento na placa de calibração e guarde o espectrofotômetro no estojo do instrumento quando não estiver em uso.
- Caso não pretenda utilizar o espectrofotômetro por um período prolongado, lembre-se de retirar a bateria.
- Armazene o instrumento em local fresco e seco.
- Quaisquer alterações não autorizadas no instrumento invalidam a garantia e podem afetar a precisão das medições ou até provocar danos irreversíveis ao instrumento.

#### Figura 1: O TR 515

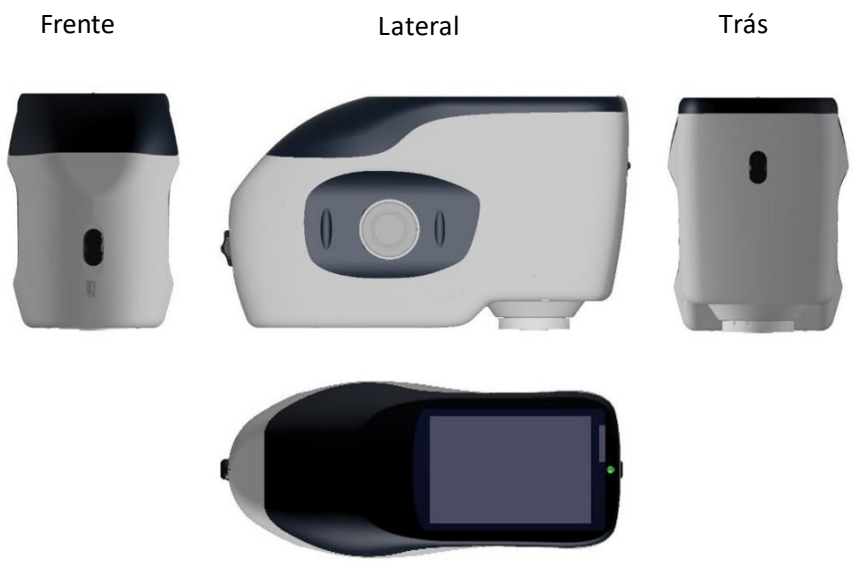

Topo

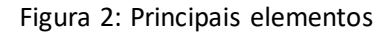

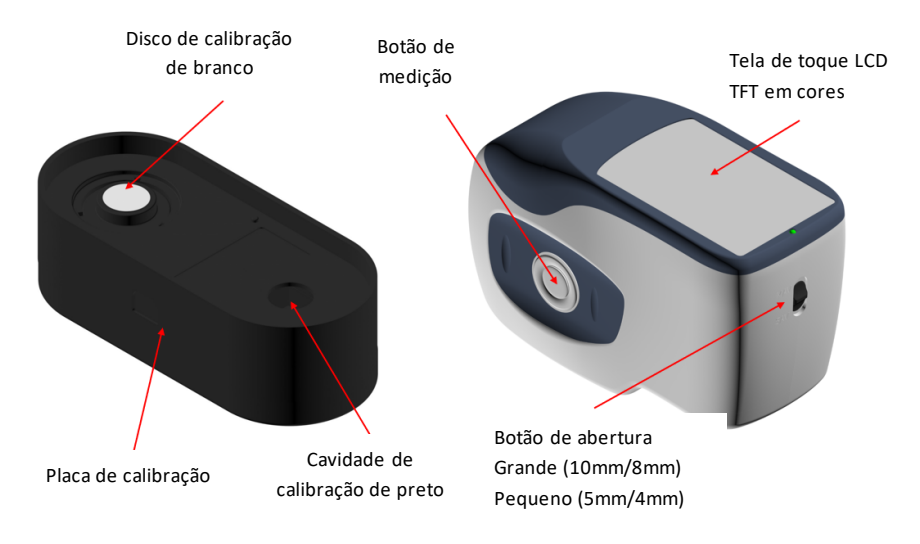

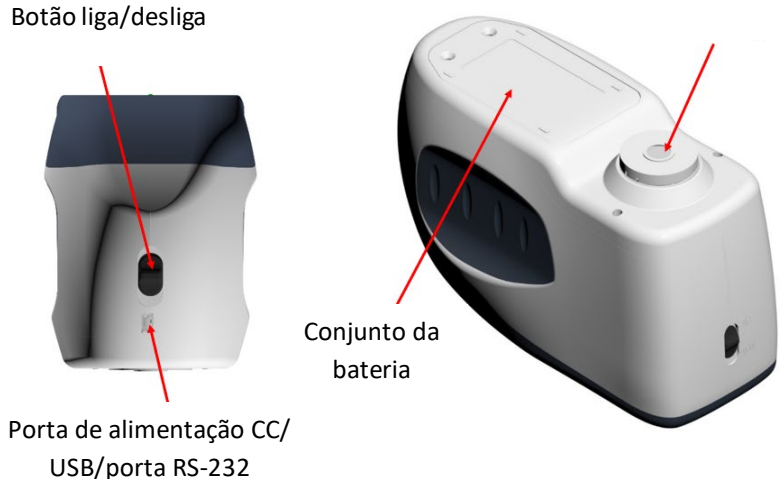

# <span id="page-6-0"></span>**1. Descrição da interface**

- 1. **Botão liga/desliga** 1/0: Mova para a posição "1" para ligar o instrumento. Mova para a posição "0" para desligá-lo.
- 2. **Botão de medição:** Pressione brevemente para realizar uma medição.
- 3. **Luz indicadora**: A luz LED pode acender nas cores verde ou vermelha.
- \* Acende na cor vermelha quando a bateria está carregando e se torna verde quando a bateria está com plena carga.
- \* Acende na cor vermelha ao ligar o instrumento caso a calibração de preto/branco não tenha sido realizada ou esteja fora da validade. Não será possível executar nenhuma medição.
- \* Acende na cor vermelha durante a medição e se torna verde ao terminar.
- Se, durante a medição, o instrumento sofrer um choque ou os dados de medição estiverem anormais, a luz LED se torna vermelha ao final da medição. Verifique novamente a leitura e exclua e repita. se necessário.
- Acende na cor vermelha ao realizar a calibração de preto/branco. Acende na cor verde caso a calibração seja bem-sucedida e vermelho caso a calibração falhe.

#### 4. **Porta de alimentação CC/USB/RS-232:** Interface

comum/compartilhada. O instrumento reconhece automaticamente o status de conexão. A porta de alimentação CC pode ser conectada ao adaptador CA para carregamento. A tensão do adaptador é de 5V. A porta USB permite transferir dados para um PC Windows™. A porta RS-232 também pode ser utilizada para se conectar a uma impressora.

5. **Botão de abertura**: Usado para alterar a abertura de medição. Ao movê-lo para a posição "MAV", muda-se para a abertura de Φ8 mm. Ao movê-lo para a posição "SAV", muda-se para a abertura de Φ4 mm. A confirmação é feita no menu "*System Settings*" (Configurações do sistema).

# <span id="page-7-0"></span>**2. Instruções de operação**

# <span id="page-7-1"></span>**2.1 Ligar e desligar**

O instrumento possui chave geral liga/desliga além de função de hibernação/reativação. Mova a chave liga/desliga para a posição "0" para desligar o instrumento e para a posição "1" para ligá-lo. O instrumento será desligado automaticamente após um longo período de inoperância (também conhecido como hibernação).

Depois de ligar o instrumento, será exibida a tela mostrada na Figura 2 caso a calibração de preto/branco estiver fora da validade ou estiver ativada a opção "Calibrar ao ligar". Caso contrário, será exibida a tela mostrada na Figura 3: a interface de medição.

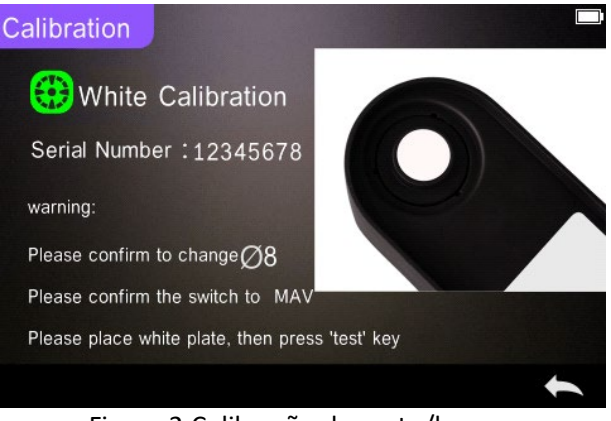

Figura 2 Calibração de preto/branco

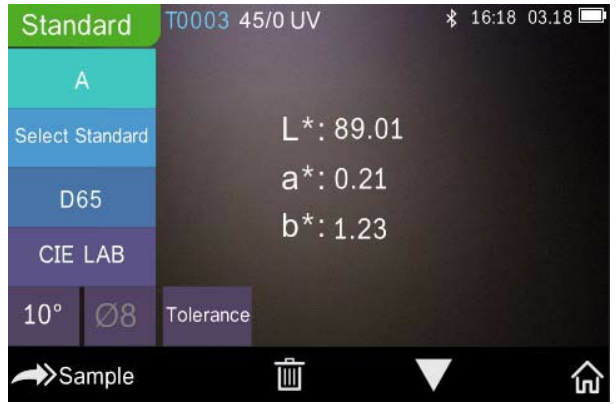

Figura 3 Medição de padrão

### <span id="page-8-0"></span>**2.2 Calibração**

Na interface de medição, clique em " $m$ " para acessar o menu principal. Em outras telas, clique em " $\checkmark$ " ou " $\checkmark$ " para acessar o menu principal, conforme mostrado na Figura 4.

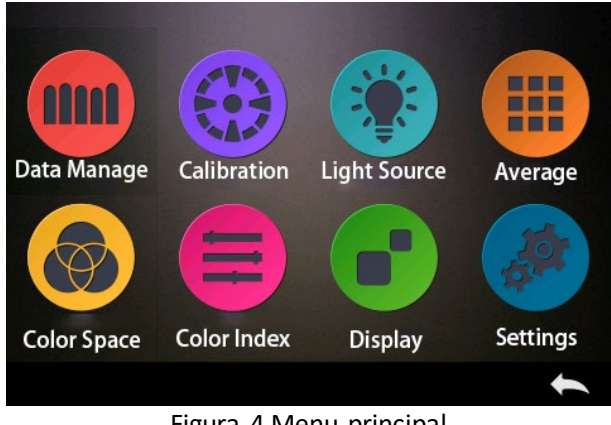

Figura 4 Menu principal

Selecione "*Calibration*" (Calibração) para acessar a interface de calibração de preto/branco, conforme mostrado na Figura 5. Será indicado se a calibração está ou não dentro da validade, e o prazo de validade restante se estiver dentro da validade.

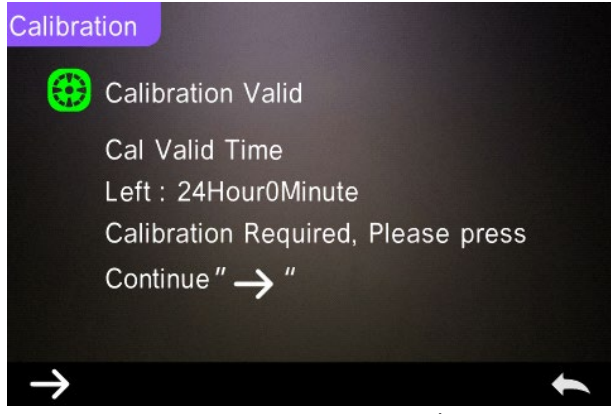

Figura 5 Calibração de preto/branco

Clique em "
ightara continuar e acesse "*White Calibration*" (Calibração de branco) conforme mostrado na Figura 2. Ao ser exibido o aviso, confirme que o número de série do disco de calibração de branco corresponde ao instrumento e que o ajuste correto da abertura está selecionado. Em seguida, posicione a abertura de medição sobre o disco branco e pressione o botão "*Measurement*" (Medição) para realizar a

calibração de branco, ou clique em "">" para cancelar e encerrar a calibração.

Após a calibração de branco, você será solicitado a realizar a calibração de preto, conforme mostrado na Figura 6. Posicione a abertura de medição sobre a cavidade preta e pressione o botão "*Measurement*" (Medição) para realizar a calibração de preto, ou clique em " para cancelar e encerrar a calibração.

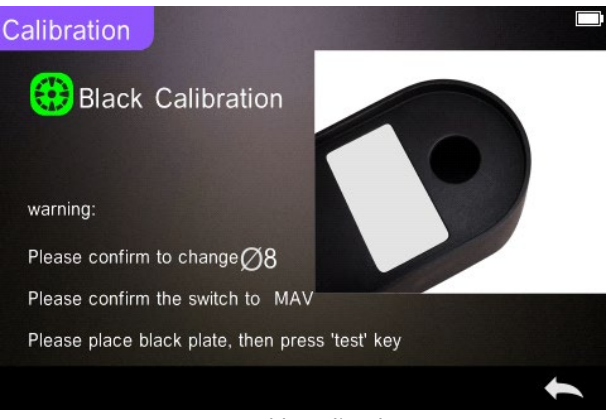

Figura 6 Calibração de preto

Após concluir a calibração de preto, o instrumento entrará automaticamente no menu principal. Navegue pelo menu para acessar os ajustes e operações, e clique em para voltar à "*Standard Measurement*" (Medição de padrão).

### <span id="page-10-0"></span>**2.3 Medição**

#### <span id="page-10-1"></span>**2.3.1 Interface do usuário na medição**

Conforme mostrado nas Figuras 7, 8 e 9, há uma área de Interface do usuário na parte superior da interface de medição, onde são exibidos o status do modo de medição e Bluetooth®. Do lado esquerdo, há uma série de atalhos que permitem alternar entre os diversos modos pressionando

os ícones. No centro, são exibidos diferentes dados de cromaticidade de acordo com os diferentes ajustes da fórmula de cor.

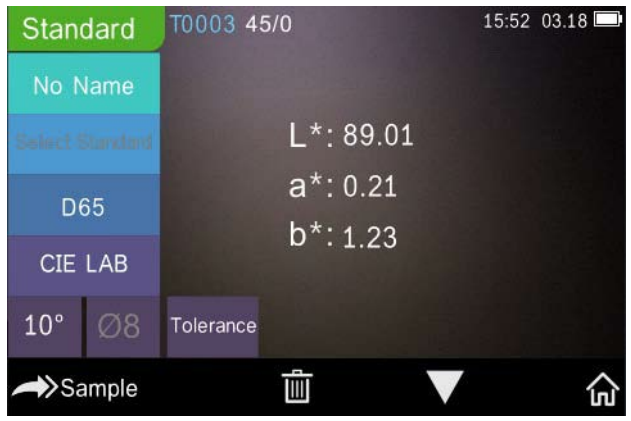

Figura 7 Medição de amostra

A Figura 8 mostra a interface de refletância espectral e a Figura 9 mostra a interface de índice de cor. Clique em  $\blacksquare$   $\blacksquare$  para navegar entre as telas.

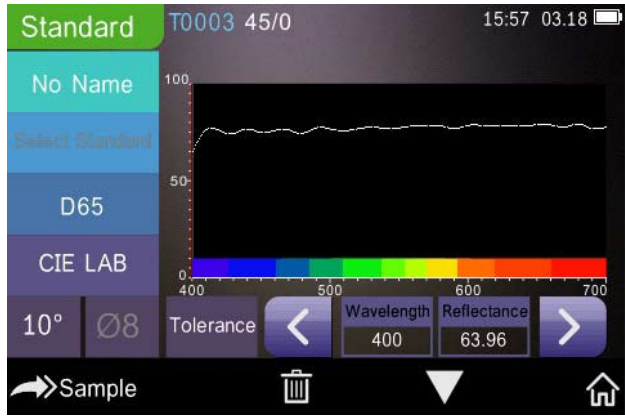

Figura 8 Refletância espectral

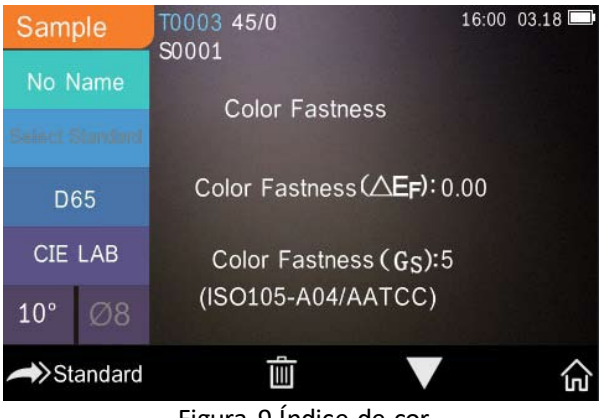

Figura 9 Índice de cor

# <span id="page-12-0"></span>**2.3.2 Medição de padrão**

Para realizar medições, acesse o menu "*Standard Measurement*" (Medição de padrão) conforme mostrado na Figura 10.

Posicione a abertura de medição rente à amostra de padrão e pressione a tecla "*Measurement*" (Medição). O instrumento emitirá um sinal sonoro e a luz indicadora passará de vermelho para verde. Em seguida, o instrumento exibirá a medição conforme as Figuras 10 e 11.

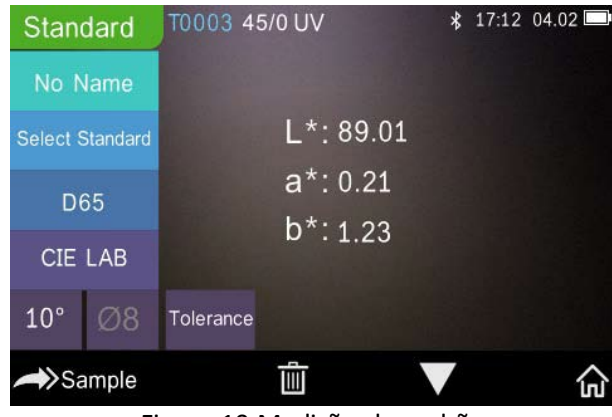

Figura 10 Medição de padrão

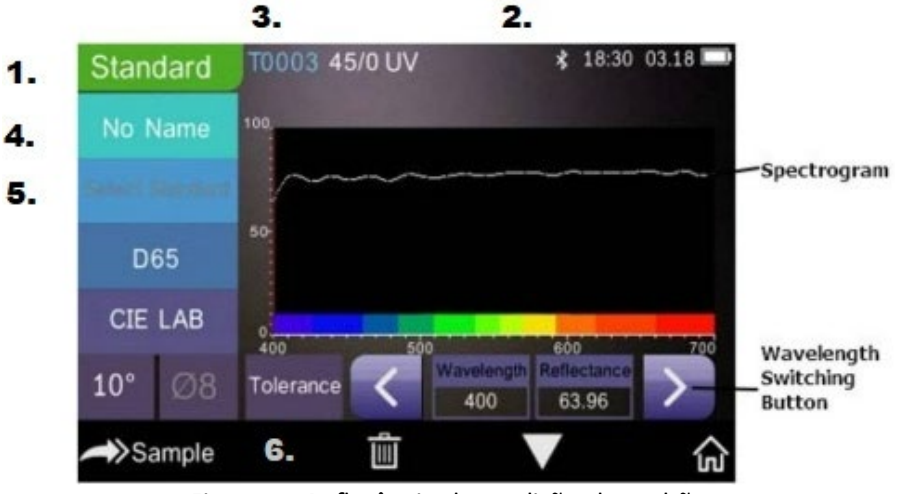

Figura 11 Refletância da medição de padrão

Descrição detalhada da medição de padrão:

- 1. Título da interface: Indica que está no modo de Medição de padrão.
- 2. Área de status: Exibe as configurações do sistema, como o número de série atual, iluminante, Bluetooth® (ligado/desligado), modo de medição e data, hora e carga atuais. O símbolo do Bluetooth® só será exibido se o Bluetooth® estiver ativado.
- 3. Número de série do padrão: Gerado automaticamente pelo sistema, variando entre T0001 e T1000.
- 4. Nome do padrão: Exibe o nome do padrão de medição atual. O nome predefinido é "No Name" (Sem nome). Clique no nome para alterar.
- 5. Selecione o padrão.
- 6. Ajuste de tolerância: Clique para ajustar a tolerância da amostra atual, conforme necessário. ΔE\* é a tolerância total do ajuste (CIE1976). O ΔL\* à esquerda é o limite inferior de tolerância para a luminosidade do padrão; o ΔL\* à direita é o limite superior de tolerância para a luminosidade do padrão.

O limite superior da tolerância deve ser maior que o limite inferior da tolerância; Δa\* e Δb\* são ajustados da mesma forma que ΔL\*.

Clique no respectivo valor de tolerância para inserir o valor correspondente de ajuste. Após o ajuste, clique em " $\blacktriangleright$ " na parte inferior para salvar e sair da interface de ajuste de tolerância.

Quando é feita a leitura da amostra, se ΔE\*, ΔL\*, Δa\* e Δb\* estiverem dentro da faixa de tolerância permitida, será exibida a indicação "*Pass*" (Aprovada). Caso contrário, será exibida a indicação "*Failure*" (Reprovada). Esta função estará presente somente se estiver ativada a função "Display Measurement Result" (Exibir resultado de medição) nas configurações do sistema.

- 7. Iluminante: Clique na tecla de atalho para alternar entre os diversos iluminantes: D65, A, C, F1 a F12 etc.
- 8. Espaço de cor: Clique na tecla de atalho para alternar entre diferentes espaços de cor: CIE Lab, CIE XYZ, Hunter lab etc.
- 9. Ângulo do observador: Clique para alternar entre ângulo do observador de 10° e 2°.
- 10. Alternar para medição de amostra: Clique em Sample para realizar a medição de uma amostra.
- 11. Abertura de medição: Indica a abertura de medição atualmente em uso.
- 12. Ajuste de tolerância: Clique para ajustar a tolerância da amostra atual.
- 13. Excluir/Salvar: Se a função de salvamento automático abrir, clique em « $\blacksquare$ » para excluir os dados atuais. Se a função de salvamento automático fechar, será exibido o botão salvar. Clique em **ningila** para salvar os dados atuais.
- 14. Navegação: Clique em  $\blacksquare$  para alternar os dados atuais entre a área de exibição de dados, a área de exibição de espectro e a área de exibição de índice de cor (consulte os ajustes do índice de cor, conforme mostrado na Figura 36).
- 15. Botão comprimento de onda: Conforme mostrado na Figura 11, clique em < ou > para variar o comprimento de onda e a refletância da amostra atual em incrementos de 10nm.

**Nota:** Se a função de salvamento automático estiver desativada, será exibido o botão salvar " $\Box$ " em vez do botão excluir  $\Box$ . Clique em " $\Box$ " para salvar os dados atuais.

#### <span id="page-15-0"></span>**2.3.3 Medição de amostra**

Após a medição do padrão, clique em **Sample** para acessar a interface de Medição de amostra. Posicione a abertura de medição sobre a amostra a ser medida e pressione a tecla "*Measurement*" (Medição). O instrumento emitirá um *sinal sonoro* e a luz indicadora passará de vermelho para verde. Os resultados da medição serão exibidos conforme mostrado nas Figuras 12 e 13. A medição de amostra é similar à medição do padrão, sendo que será exibida a diferença de cor entre o padrão atual e a amostra medida.

O procedimento detalhado de medição da amostra é o seguinte:

- 1. Título da interface: Indica que o instrumento está no modo de Medição.
- 2. *Standard Serial No* (N° de série do padrão): Número de série atual do padrão, iniciado pela letra T, seguida de um valor numérico. Todos os dados de cromaticidade da amostra baseiam-se no padrão atual.
- 3. *Sample Serial No* (N° de série da amostra): Número de série atual da amostra, iniciado pela letra S, seguida de um valor numérico gerado automaticamente pelo sistema, que identifica a amostra atual de forma única.
- 4. Nome do padrão: Exibe o nome do padrão de medição atual. O nome *predefinido* é "No Name" (Sem nome). Clique no nome para alterar.
- 5. *Sample chromaticity Data* (Dados de cromaticidade da amostra): Exibe a data e hora atuais.
- 6. *Delta E* (Diferença de cor): Diferença de cor entre o padrão e a amostra.
- 7. *Measurement Result* (Resultado da medição): Exibe o resultado da medição em fórmula de cor e tolerância. Se o resultado for superior ao valor de tolerância, será exibido "*Failure*" (Reprovada) em vermelho. Esta função estará presente somente se estiver ativada a função "*Display Measurement Result*" (Exibir resultado de medição) nas configurações do sistema.
- 8. *Colour Offset* (Desvio de cor): O desvio de cor será exibido somente se a função estiver ativada nas configurações do sistema.
- 9. Botão comprimento de onda: Conforme mostrado na Figura 13, clique em < ou > para variar o comprimento de onda e a refletância da amostra atual em incrementos de 10nm.

| Sample          |    | T0003 45/0 UV<br>S0001 |                                                | 17:27 04.02 |
|-----------------|----|------------------------|------------------------------------------------|-------------|
| No Name         |    |                        |                                                |             |
| Sainet Standard |    | $L*:89.11$             | $\triangle$ L*: 0.10                           |             |
| D65             |    | $a^*$ :0.26            | $\triangle$ a*: 0.05                           |             |
| <b>CIE LAB</b>  |    | $b*:1.25$              | $\triangle$ b*: 0.02<br>$\triangle E^*$ : 0.11 | Fail        |
| $10^{\circ}$    | Ø8 |                        |                                                |             |
| Standard        |    |                        |                                                |             |

Figura 12 Medição de amostra

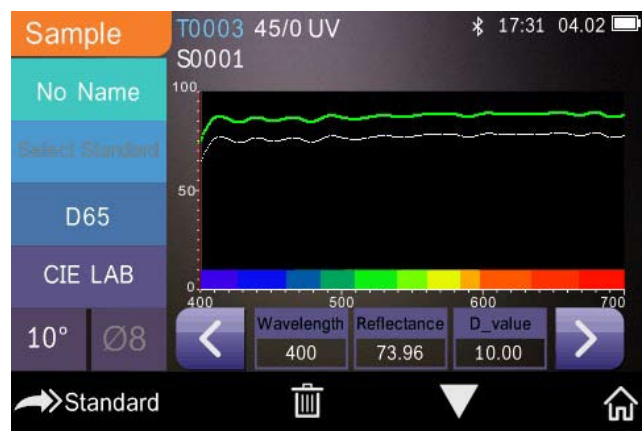

Figura 13 Refletância da medição da amostra

# <span id="page-17-0"></span>**2.3.4 Medição de média**

Se a amostra medida for de grandes dimensões ou não muito uniforme, será necessário realizar a medição em vários pontos para obter uma refletância média, indicando o valor real da amostra. O instrumento é capaz de realizar entre 2 e 99 medições para compor a média.

No menu principal, clique em "*Average Measurement*" (Medição de média), insira o número de medições de média e clique  $\blacktriangledown$  para confirmar, conforme mostrado na Figura 14.

Se inserir o valor 1, será realizada uma única medição. Se inserir um valor maior que 1, serão feitas várias leituras para compor a média.

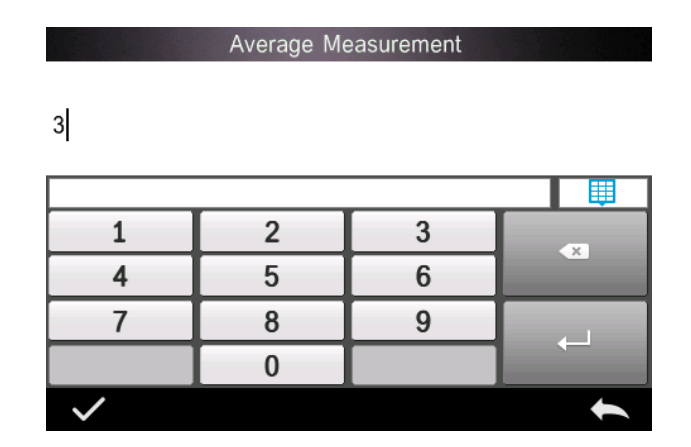

Por exemplo, se inserir 3, serão realizadas 3 leituras para compor a média.

Se inserir 5, serão realizadas 5 leituras para compor a média. A primeira leitura será exibida como 1/5, a segunda como 2/5, a terceira como 3/5, e assim por diante. O valor médio final será exibido após a quinta leitura.

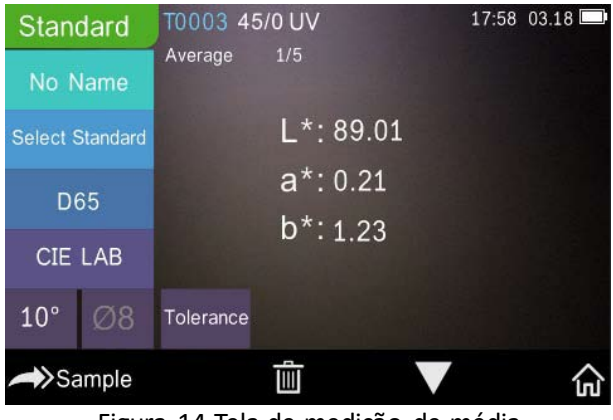

Figura 14 Tela de medição de média

# <span id="page-18-0"></span>**2.4 Conexão com um PC**

O instrumento pode ser conectado a um PC Windows™ local através de um cabo USB ou por Bluetooth®.

### <span id="page-18-1"></span>**2.4.1 Conexão por USB**

Primeiro, instale o software em um PC Windows™ e, em seguida, use um cabo USB para conectar o PC Windows™ ao instrumento. O software conectará automaticamente ao instrumento. Após a conexão, o instrumento exibirá o ícone de conexão USB e será possível realizar a medição da amostra e do padrão e analisar os dados no computador.

### <span id="page-18-2"></span>**2.4.2 Conexão por Bluetooth®**

Nos modelos com recurso Bluetooth®, é possível fazer a conexão com PC sem fio.

Depois de instalar o software no PC, abra o recurso Bluetooth® nas configurações do sistema e selecione a opção Bluetooth® nas configurações do software.

Você pode conectar o TR 515 ao seu PC Windows™ com o software. Não faça a conexão diretamente pelo Windows™. Para informações mais detalhadas sobre Bluetooth® e a conexão ao software no PC, consulte o manual do usuário do software.

Após a conexão, o instrumento poderá realizar a medição de amostras e padrões e analisar os dados no computador.

#### <span id="page-19-0"></span>**2.5 Impressora**

Há uma micro impressora opcional que pode ser adquirida à parte.

Os usuários devem primeiro realizar a medição da amostra e salvar todos os registros e, em seguida, conectar a micro impressora através do cabo USB. Encontre os dados que você quer imprimir a partir dos registros da amostra ou do padrão, conforme mostrado na Figura 15. Clique em "*Operate*" (Operar) no menu, conforme mostrado na Figura 15, e selecione "*Print Data*" (Imprimir dados) para imprimir os arquivos de dados atuais.

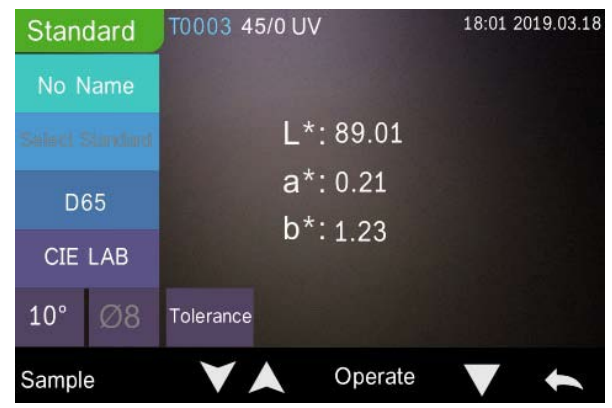

Figura 15 Operação de impressão

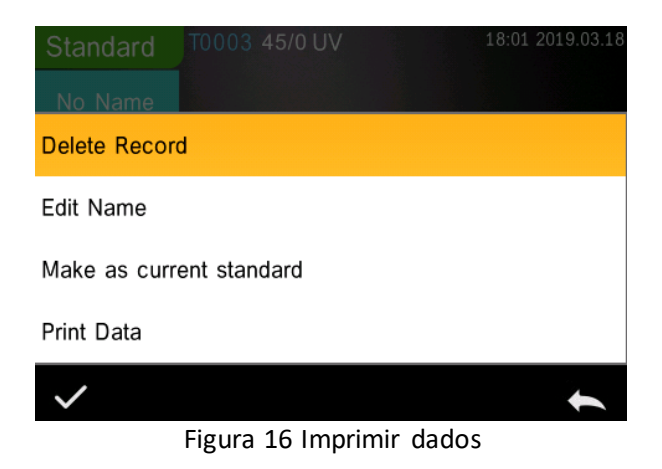

# <span id="page-20-0"></span>**3. Menu principal**

Clique em  $\omega$  na tela de interface de medição ou em  $\blacktriangle$  em outras telas para acessar o menu principal e ajustar todas as funções do sistema a partir do submenu apropriado.

# <span id="page-20-1"></span>**3.1 Gerenciamento de dados**

Clique em "*Data Manage*" (Gerenciamento de dados) no menu principal para acessar a interface de gerenciamento de dados, conforme mostrado na Figura 17. A área de gerenciamento de dados permite verificar registros, pesquisar e interagir com os registros de medição, e inserir manualmente os dados de padrão.

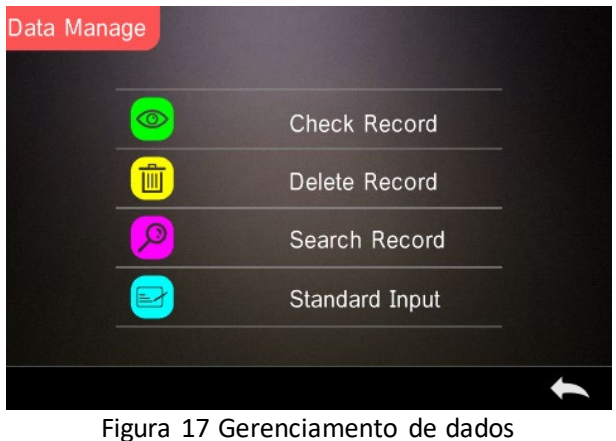

# <span id="page-21-0"></span>**3.1.1 Consultar registro**

### **1. Consultar registro de padrão**

Selecione "*Check Record*" (Consultar registro) para acessar a tela "*Standard Record*" (Registro de padrão), conforme mostrado na Figura 18. A tela exibe o status do iluminante UV e a data e hora da medição.

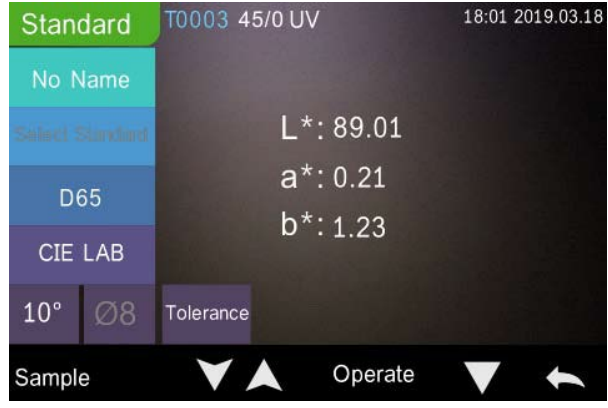

Figura 18 Registro de padrão

Clique em  $\blacktriangledown$  ou  $\blacktriangle$  para consultar o registro anterior ou o seguinte.

Clique em "*Operate*" (Operar) para excluir um registro, alterar um nome, selecionar como padrão atual e imprimir dados, conforme mostrado na Figura 19.

Excluir registro: Clique em "*Delete Record*" (Excluir registro) para excluir dados, conforme mostrado na Figura 20, e clique em para confirmar ou em  $\blacktriangle$  para cancelar a exclusão e voltar ao menu.

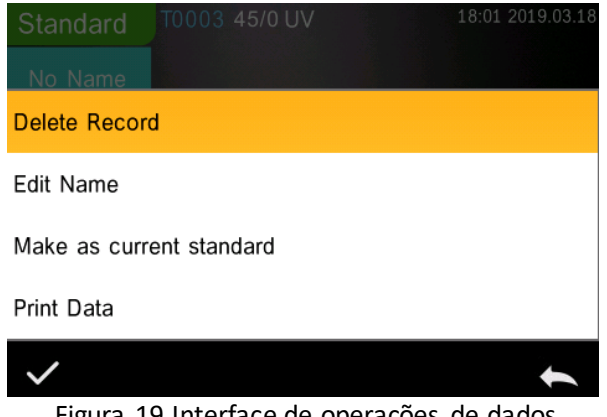

Figura 19 Interface de operações de dados

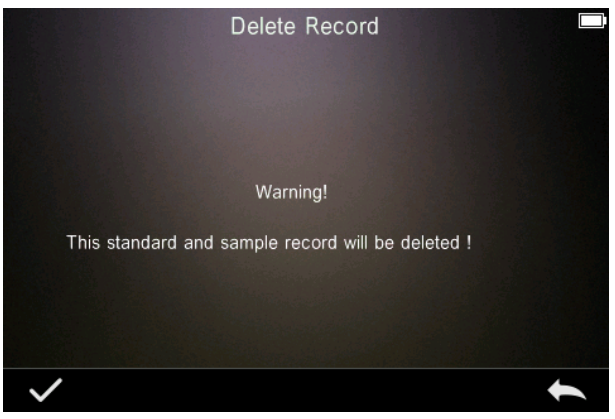

Figura 20 Excluir registro

Alterar nome: Clique em "*Edit name*" (Alterar nome) na tela, conforme mostrado na Figura 21. Insira o novo nome (máximo de 8 caracteres), clique em para confirmar ou em  $\leftarrow$  para cancelar.

É possível fazer a mesma operação pressionando o botão "*No Name*" (Sem Nome) na tela de resultados.

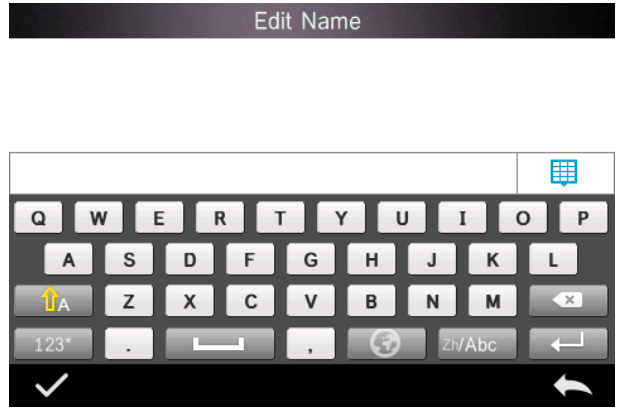

Figura 21 Alterar nome

Inserir padrão: Clique em "*Make as Current Standard*" (Definir como padrão atual) para definir o registro atual como padrão atual, conforme mostrado na Figura 22, e clique em "*Sample*" (Amostra) para realizar a medição de uma amostra.

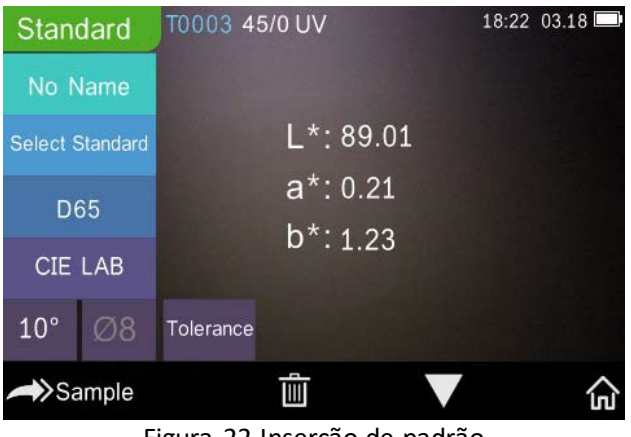

Figura 22 Inserção de padrão

Imprimir dados: Clique em "*Print data*" (Imprimir dados) para imprimir os dados do registro atual na micro impressora.

#### **2. Verificar registro da amostra**

Clique em "*Sample*" (Amostra) na tela de Registro de padrão para verificar o registro da amostra, conforme mostrado na Figura 23.

| Sample               |    | T0003 45/0<br>S0001 |                                   |  | 18:28 2019.03.18 |
|----------------------|----|---------------------|-----------------------------------|--|------------------|
| No Name              |    |                     |                                   |  |                  |
| <b>Adam Blanding</b> |    | $L^*$ : 89.11       | $\triangle$ L <sup>*</sup> : 0.10 |  |                  |
| D65                  |    | $a^*$ : 0.26        | $\triangle$ a*: 0.05              |  |                  |
| <b>CIE LAB</b>       |    | $b*:1.25$           | $\triangle$ b*: 0.02              |  |                  |
| $10^{\circ}$         | Ø8 |                     | $\triangle E^*$ : 0.11            |  |                  |
| Standard             |    | $\sqrt{}$           | Operate                           |  |                  |

Figura 23 Registro da amostra

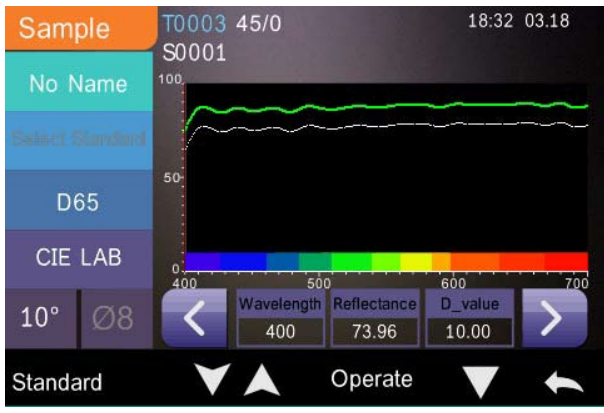

Figura 24 Refletância do registro da amostra

Clique em  $\bigtriangledown$  ou  $\bigtriangleup$  para consultar o registro anterior ou o seguinte.

Clique em "*Operate*" (Operar) para excluir um registro, alterar um nome, selecionar como padrão atual e imprimir dados. É a mesma operação que a utilizada para o Registro de padrão.

#### <span id="page-25-0"></span>**3.1.2 Excluir registro**

Na tela de Gerenciamento de dados, clique em "*Delete Record*" (Excluir registro) para acessar a tela de exclusão de registros, conforme mostrado na Figura 25. A tela de exclusão de registros inclui as opções "*Delete All Samples*" (Excluir todas as amostras) e "*Delete All Records*" (Excluir todos os registros).

Clique na respectiva opção. Será exibido um aviso. Clicando-se em serão excluídos todos os registros correspondentes. Clicando-se em  $\blacksquare$ a operação será cancelada, conforme mostrado na Figura 26.

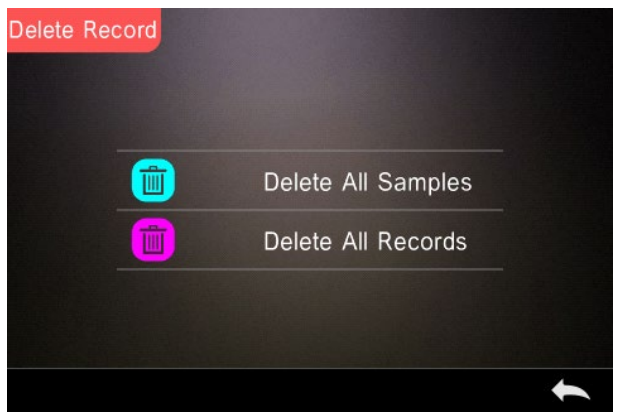

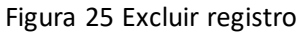

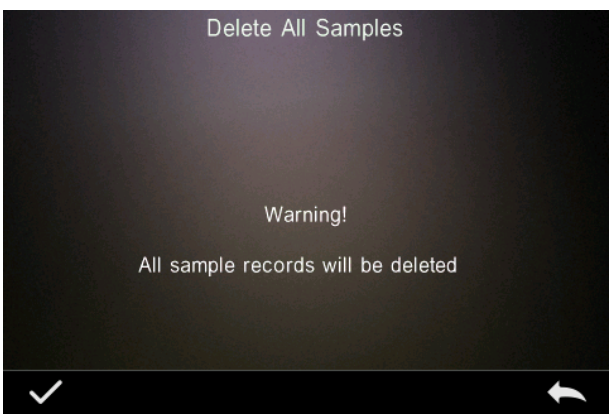

Figura 26 Excluir todas as amostras

### <span id="page-26-0"></span>**3.1.3 Buscar registro**

Na tela de gerenciamento de dados, clique em "*Search Record*" (Buscar registro) para acessar o menu de busca de registro, conforme mostrado na Figura 27. Neste menu, há as opções "*Search Standard Name*" (Buscar pelo nome do padrão), "*Search Standard Index*" (Buscar pelo índice do padrão), e "*Search Sample Name*" (Buscar pelo nome da amostra).

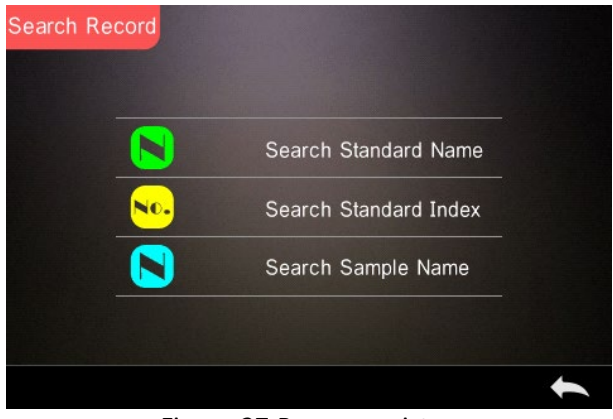

Figura 27 Buscar registro

### **1. Buscar pelo nome do padrão**

Clique em "*Search Standard Name*", (Buscar pelo nome do padrão). Aparece uma janela escrito "*Input Search Name*" (Digitar o nome do padrão), conforme mostrado na Figura 28. Digite o nome e, em seguida, clique em para confirmar. O instrumento pesquisará automaticamente todos os registros padrão e exibirá todos os registros correspondentes, conforme mostrado na Figura 29. Clique em  $\blacksquare$  e para rolar através dos registros correspondentes.

Se não houver nenhum registro correspondente, será exibida a mensagem "*This record is empty*" (Este registro está vazio), retornando-se para o menu "*Search Record*" (Buscar registro).

Input Search Name

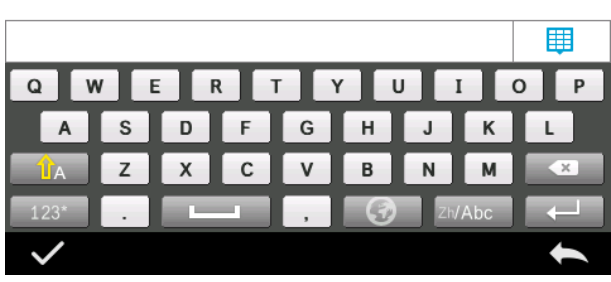

Figura 28 Digitar o nome a ser pesquisado

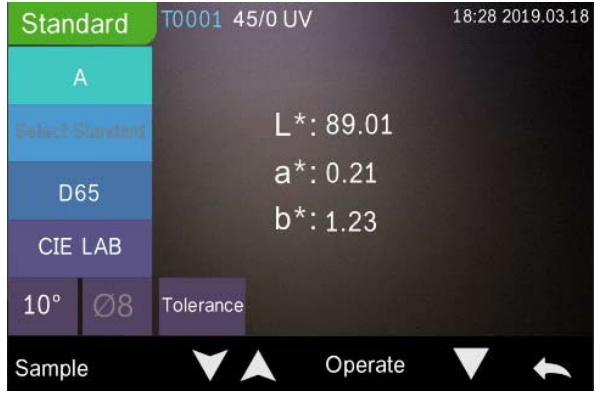

Figura 29 Buscar registro

#### **1. Buscar índice de padrão**

Clique em "*Search Standard Index*", (Buscar por índice de padrão). Aparece uma janela escrito "*Input Search Index*" (Digitar o índice de padrão), conforme mostrado na Figura 28. Digite os dados a pesquisar e clique em **p**ara executar a busca. O instrumento pesquisará automaticamente todos os registros padrão e exibirá todos resultados correspondentes.

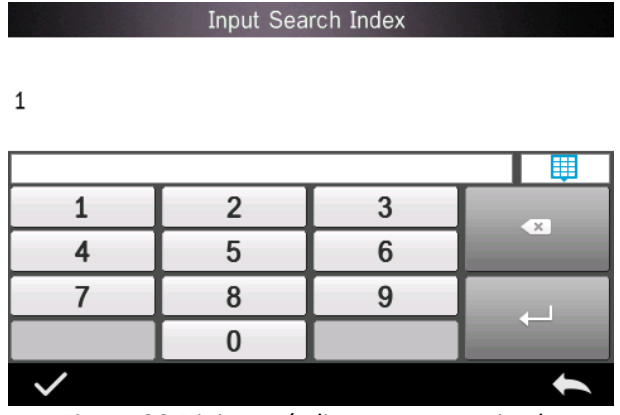

Figura 30 Digitar o índice a ser pesquisado

#### **1) Pesquisar nome de amostra**

Clique em "*Search Sample Name*" (Pesquisar por nome de amostra), conforme mostrado na Figura 28. Digite o nome da amostra a ser pesquisada ou um caractere presente no nome, e clique em para confirmar. O instrumento pesquisará automaticamente todos os registros com o nome da amostra e exibirá todos os resultados correspondentes.

# <span id="page-29-0"></span>**3.1.4 Definições de padrão**

Na tela de gerenciamento de dados, clique em "*Standard input*" (Definições de padrão) para acessar a tela de definição de padrão, conforme mostrado na Figura 31.

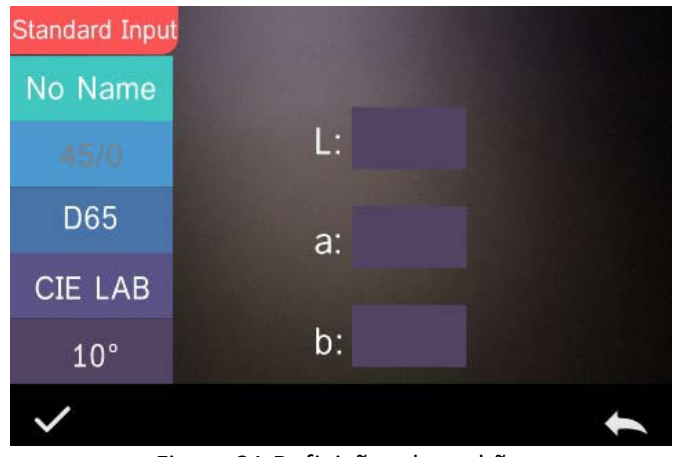

Figura 31 Definições de padrão

Clique em "*Name*" (Nome) para definir o nome do padrão.

Clique em "*Illuminant*" (Iluminante) para definir o iluminante do padrão.

Clique em "*Colour Space*" (Espaço de cor) para selecionar o espaço de cor. Atualmente, o instrumento suporta CIE LAB, CIE Lch, CIE XYZ, CIE Yxy, CIE LUV.

Clique em "*Observer Angle*" (Ângulo do observador) para definir o ângulo do observador do padrão (2° ou 10°).

Clique em "*Colour Coordinates*" (Coordenadas de cor) para definir o valor correspondente. Clique em "L" para inserir o valor de L, conforme mostrado na Figura 32. Digite o valor correspondente de L e confirme. Insira todos os valores do padrão e clique em  $\vee$  para confirmar. O padrão será armazenado na lista de registros padrão. O índice do padrão é cumulativo.

**Nota:** No instrumento, os usuários não podem digitar manualmente os resultados de refletância, e os dados de padrão inseridos somente são válidos para o ângulo do observador, geometria de medição e iluminante atuais. Na tela "*Check standard record*" (Consultar registro de padrão),

se o ângulo do observador, a geometria de medição e/ou o iluminante tiverem sido alterados, os dados correspondentes serão exibidos como  $^{\prime\prime}$  - - - -  $^{\prime\prime}$  .

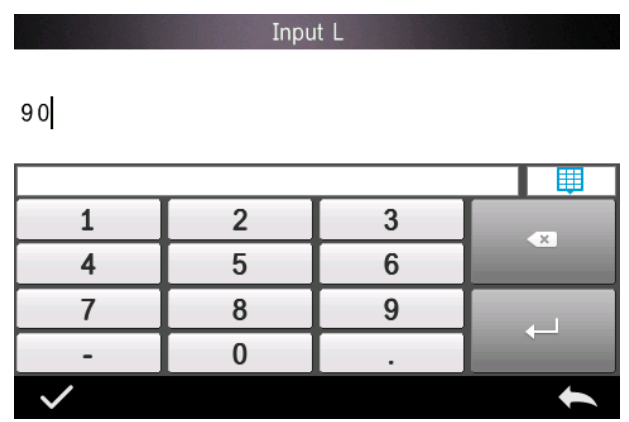

Figura 32 Definir valor de L

# <span id="page-31-0"></span>**3.2 Calibração**

O TR515 é calibrado com padrão de branco e de preto para garantir a precisão das medições. A calibração incorreta prejudicará a validade dos dados.

Caso o ambiente de calibração seja muito diferente do ambiente de medição da amostra (por exemplo, um cômodo que muda de temperatura ao longo do dia, passando de frio pela manhã para quente à tarde), recomenda-se recalibrar o instrumento com maior frequência.

Também recomenda-se recalibrar o instrumento passadas 24 horas desde a última calibração bem-sucedida.

A placa de calibração de preto e de branco deve ser limpa com frequência e mantida em local escuro, sem poeira e seco.

Para obter os procedimentos de calibração de preto/branco, consulte a Seção 2.2.

# <span id="page-32-0"></span>**3.3 Média**

<span id="page-32-1"></span>Consulte a Seção **2.3.4 Medição de média**

# **3.4 Iluminante**

Os usuários podem definir o iluminante correspondente de acordo com as condições efetivas de medição. Na tela de definição do iluminante, é possível definir o ângulo do observador do padrão, o iluminante do padrão e o iluminante UV (pode haver diferença entre os diversos modos).

O iluminante não tem relação com a fonte de luz LED usada pelo TR 515. Por exemplo, D65 é um iluminante padrão definido pela Comissão Internacional de Iluminação (CIE).

Na tela do menu principal, clique em "*Light source setting*" (Definir iluminante) para acessar a tela de definição do iluminante, conforme mostrado na Figura 33.

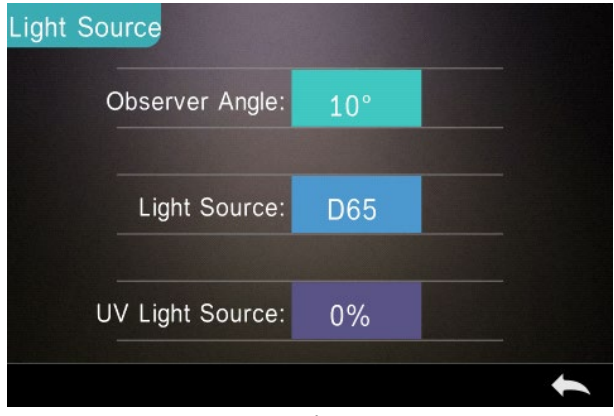

Figura 33 Iluminante

Clique em "*Observer Angle*" (Ângulo do observador) para selecionar 10 graus ou 2 graus. 10 graus corresponde à norma CIE1964, enquanto 2 graus corresponde à norma CIE1931.

Clique em "*Light Source*"\* (Iluminante), conforme mostrado na Figura 34, e selecione entre D65, A, C, D50, D55, D75, F1, F2(CWF), F3, F4, F5, F6, F7(DLF), F8, F9, F10(TPL5), F11(TL84), F12(TL83/U30).

Clique em "*UV Light Source*" (Iluminante UV) para selecionar o iluminante UV, sendo que 100% corresponde à luz UV ativada e 0% à luz UV desativada. Recomenda-se ativar o iluminante UV na medição de amostras fluorescentes e desativá-lo na medição de amostras em geral.

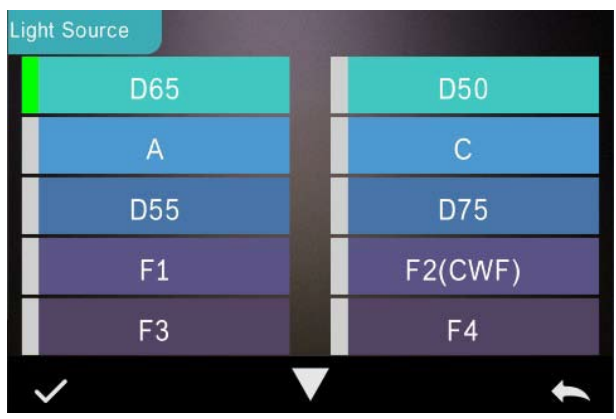

Figura 34 Iluminante

#### **NOTA: \*O iluminante é independente da luz LED do instrumento.**

### <span id="page-33-0"></span>**3.5 Espaço de cor**

No menu principal, clique em "*Color Space*" (Espaço de cor) para abrir a tela de espaço de cor, conforme mostrado na Figura 35. Selecione o espaço de cor correspondente e clique em  $\sqrt{\phantom{a}}$  para concluir o ajuste.

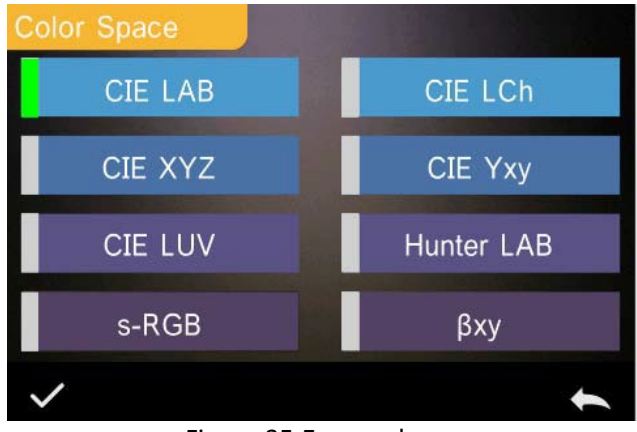

Figura 35 Espaço de cor

# <span id="page-34-0"></span>**3.6 Índice de cor**

Na tela "*Color Index*" (Índice de cor), é possível selecionar a fórmula de cor e o índice de cor necessários, bem como definir os parâmetros da fórmula de cor e do índice metamérico, conforme mostrado da Figura 36.

# <span id="page-34-1"></span>**3.6.1 Definir o índice de cor**

No menu principal, clique em "*Color Index*" (Índice de cor) para abrir a tela, conforme mostrado na Figura 36. Do lado esquerdo há uma lista de fórmulas de cor; na parte superior direita, há uma lista de índices de cor; na parte inferior direita estão os Fatores paramétricos.

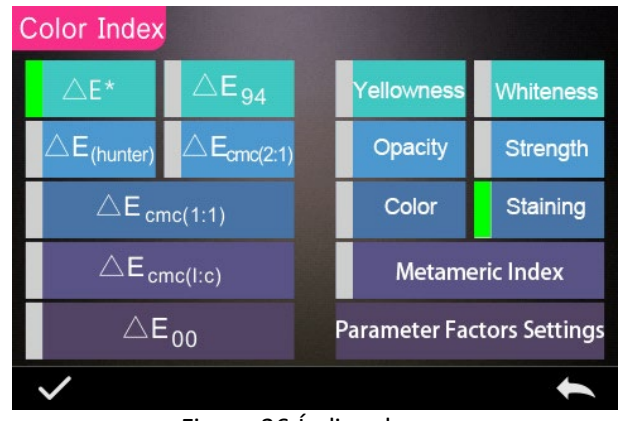

Figura 36 Índice de cor

Clique em uma fórmula de cor ou índice de cor para selecioná-lo. O índice de cor é opcional. Para cancelar a seleção, clique novamente no índice de cor selecionado. Após a seleção, clique em para confirmar.

A fórmula de cor selecionada calcula a diferença de cor da amostra durante a medição da amostra. Por exemplo, a Figura 37 mostra a fórmula de cor Delta E 00.

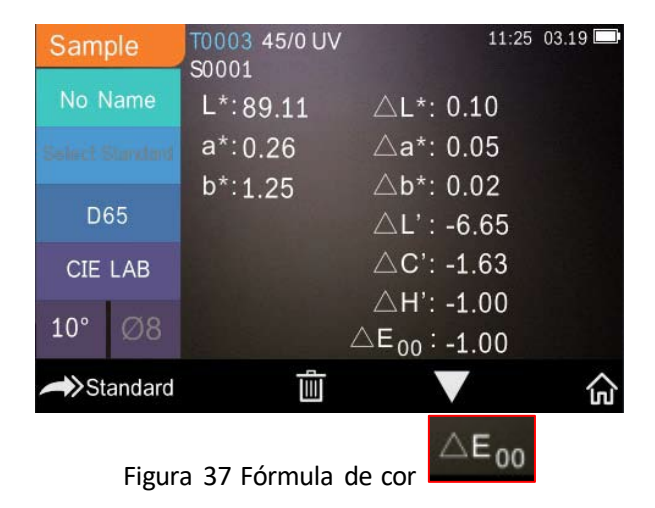

O índice de cor selecionado exibirá o índice de cor nas medições de padrão e/ou de amostra. No menu de medição ou no menu de consultar registro, clique em para ir ao menu de índice de cor. Por exemplo, a Figura 38 mostra o Índice de amarelamento.

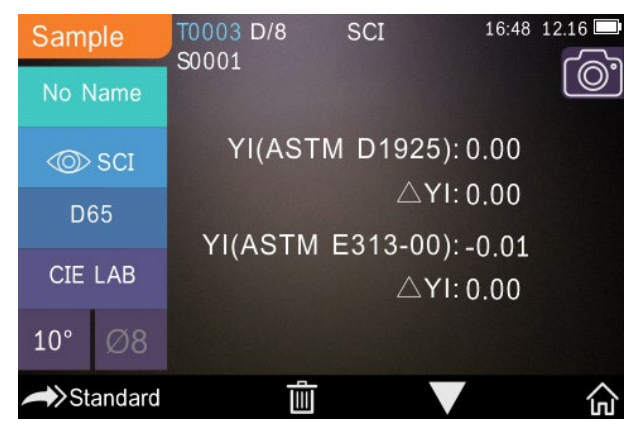

Figura 38 Índice de amarelamento

# <span id="page-36-0"></span>**3.6.2 Fatores de parametrização**

No menu de índice de cor, clique em "*Parameter Factors Settings*" (Fatores de parametrização), conforme mostrado na Figura 39.

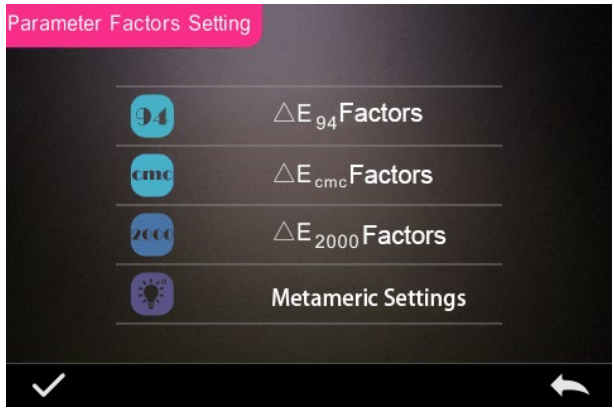

Figura 39 Fatores de parametrização

### **1. Ajuste dos fatores**

Para CIE DE 1994 (Δ E 94), CMC (ΔE CMC (l: C)) e CIE DE 2000 (ΔE00), os usuários podem selecionar os valores de L, C e H (para CMC, somente são definidos os valores de L e C).

Utilizando Δ E 94 como exemplo, clique em  $\overline{\triangle E_{94}}$  Factors para visualizar o menu, conforme mostrado na Figura 40.

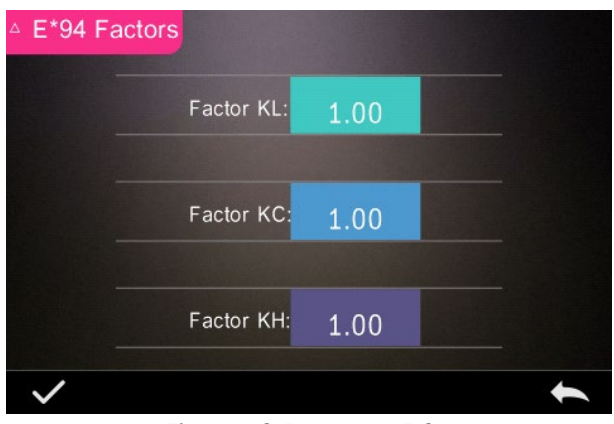

Figura 40 Fatores Δ E 94

Clique em KL, KC e KH para acessar o menu de edição, conforme mostrado na Figura 41. Digite um valor e clique em para confirmar ou para cancelar.

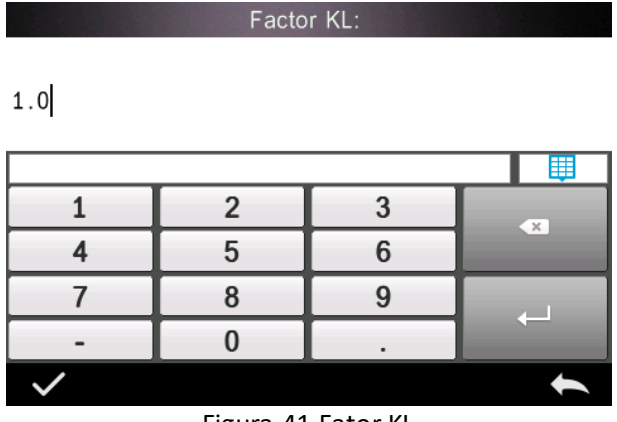

Figura 41 Fator KL

#### **2. Índice metamérico**

No menu "*Parameter Factors Settings*" (Fatores de parametrização), clique em "*Metameric Index*" (Índice metamérico) para acessar o menu, conforme a Figura 42. Defina individualmente o Iluminante 1 e o Iluminante 2 e clique em para confirmar ou em para cancelar.

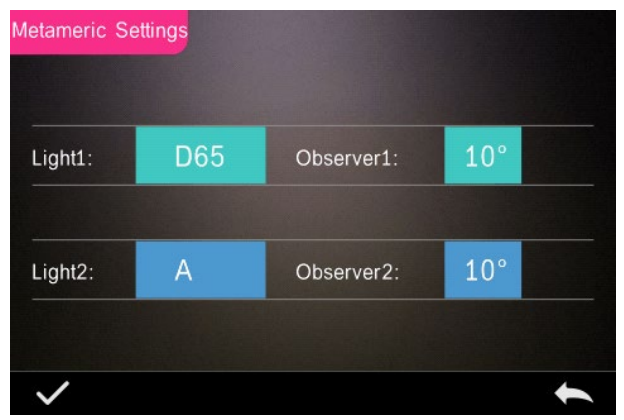

Figura 42 Ajustes metaméricos

# <span id="page-39-0"></span>**3.7 Configurações de exibição**

No menu principal (Figura 4), clique no botão "*Display*" (Exibição) para acessar o menu, conforme mostrado na Figura 43. Neste menu é possível definir "*Colour Offset*" (Desvio de cor), "*Test Result*" (Resultado da medição) e "*Operation Mode*" (Modo de operação).

Selecione o botão para ativar (conforme mostrado na Figura 12) ou desativar o "*Colour Offset*" (Desvio de cor).

Selecione o botão "*Test Result*" (Resultado da medição) para ativar ou desativar. Quando ativado, o instrumento destaca os valores de tolerância: se a leitura for superior à tolerância, ela será exibida em vermelho, gerando reprovação; se a leitura estiver dentro da tolerância, ela será exibida em verde, gerando aprovação.

O modo de operação *predefinido* do instrumento é destro. Para selecionar o modo canhoto, basta selecionar o respectivo botão.

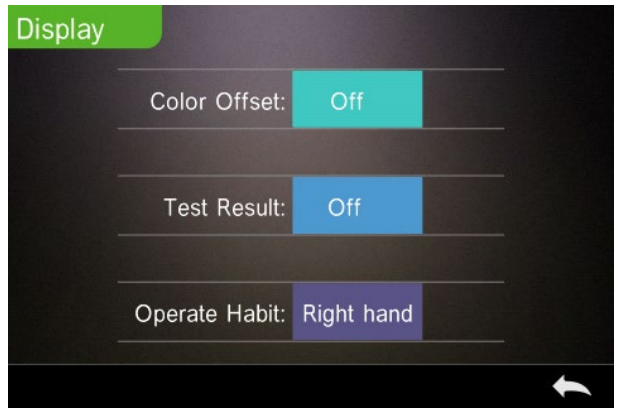

Figura 43 Exibição

# <span id="page-40-0"></span>**3.8 Configurações do sistema**

No menu principal, clique em "*System Settings*" (Configurações do sistema) para exibir os menus, conforme as Figuras 44, 45 e 46.

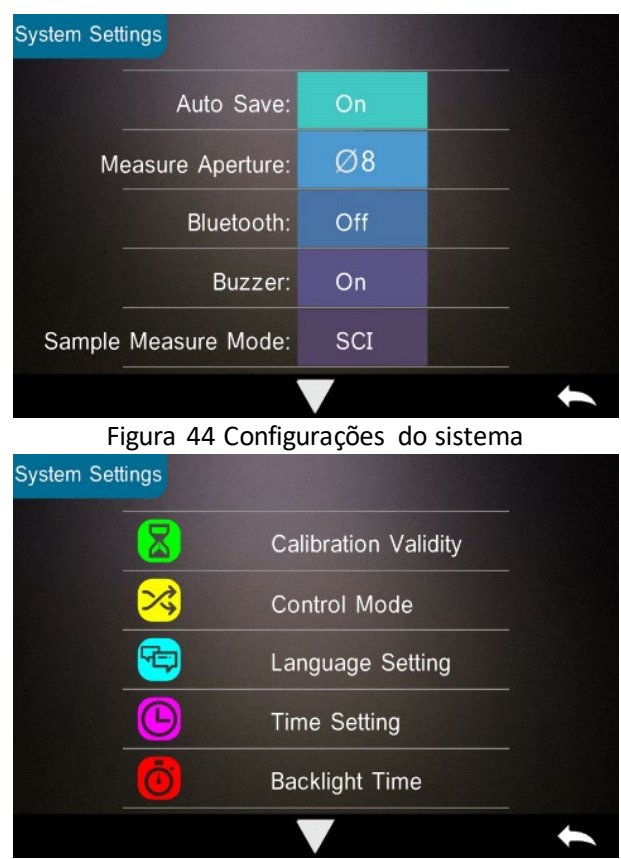

Figura 45 Configurações do sistema

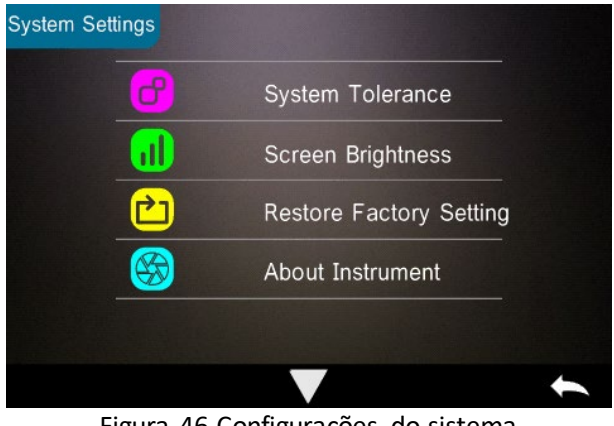

Figura 46 Configurações do sistema

# <span id="page-41-0"></span>**3.8.1 Salvamento automático**

Quando a função "*Auto Save*" (Salvamento automático) está ativada, o instrumento salva automaticamente os dados medidos. Quando está desativada, é necessário salvar manualmente os dados clicando em "[124]

# <span id="page-41-1"></span>**3.8.2 Abertura de medição**

O TR 515 possui uma abertura de medição de Φ8 mm e uma abertura de medição de Φ4 mm.

Quando a amostra é grande e uniforme, recomenda-se utilizar a abertura de medição de Φ8 mm. Quando a superfície medida é relativamente pequena, recomenda-se utilizar a abertura de medição de Φ4 mm.

Na medição de superfícies de grandes dimensões ou não uniformes, recomenda-se utilizar a abertura de 8 mm.

Para alterar a abertura, siga o procedimento passo a passo abaixo.

Passo 1: Conforme mostrado na Figura 47, gire a abertura de medição no sentido anti-horário e remova. Instale a nova abertura girando no sentido horário até ouvir um clique.

Passo 2: Use o Botão de abertura (consulte as Figuras 1 e 47) para selecionar a abertura: Abertura de Φ4 mm = SAV Abertura de Φ8 mm = MAV

Passo 3: Altere a abertura de medição *predefinida* nas Configurações do sistema (consulte a Figura 44) para que corresponda à abertura de medição efetiva. Quando se altera a abertura de medição, é fundamental recalibrar o instrumento de acordo com o procedimento indicado na Seção 2.2.

**ADVERTÊNCIA: Se o ajuste da abertura e as configurações do sistema não estiverem alinhados, poderão ser geradas leituras falsas.** 

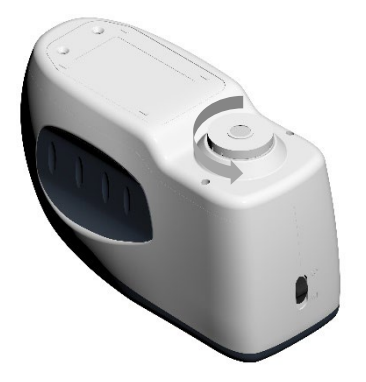

Figura 47 Abertura de medição

# <span id="page-43-0"></span>**3.8.3 Bluetooth®**

A interface Bluetooth® da linha TR é da versão 4.0 Dual Mode (compatível com a versão 2.1) e permite a conexão com o PC e com o software.

Quando o Bluetooth® estiver ativado, será exibido o ícone il na tela.

Depois de instalar o software no PC, ative o Bluetooth® e configure a conexão. Feita a conexão, as medições de amostra e de padrão podem ser transferidas ao PC para análise. Para outras informações, consulte o manual do usuário do software.

# <span id="page-43-1"></span>**3.8.4 Indicação sonora**

Nas Configurações do sistema, a "*Buzzer Switch*" (Indicação sonora) pode ser ajustada em "On" (Ativada) ou "Off" (Desativada). Quando ativada, uma indicação sonora será gerada durante a medição.

# <span id="page-43-2"></span>**3.8.5 Validade da calibração**

Para obter os procedimentos de calibração de preto/branco, consulte a Seção 2.2.

No menu do sistema, clique em "*Calibration Validity*" (Validade da calibração) para selecionar o menu, conforme a Figura 48.

Se for selecionada a opção "*Power on calibration*" (Calibração ao ligar), o instrumento solicitará a calibração de preto/branco sempre que for ligado. Se não for calibrado, será possível consultar os registros, mas não realizar medições.

Se a validade for definida em 12 horas, a validade da calibração vence após 12 horas. Após o vencimento, será possível consultar os registros, mas não realizar medições.

Se a validade for definida em 24 horas, a validade da calibração vence após 24 horas. Após o vencimento, será possível consultar os registros, mas não realizar medições.

Ao vencer a calibração, a luz indicadora acende na cor vermelha. Depois de feita uma nova calibração, a luz se tornará verde.

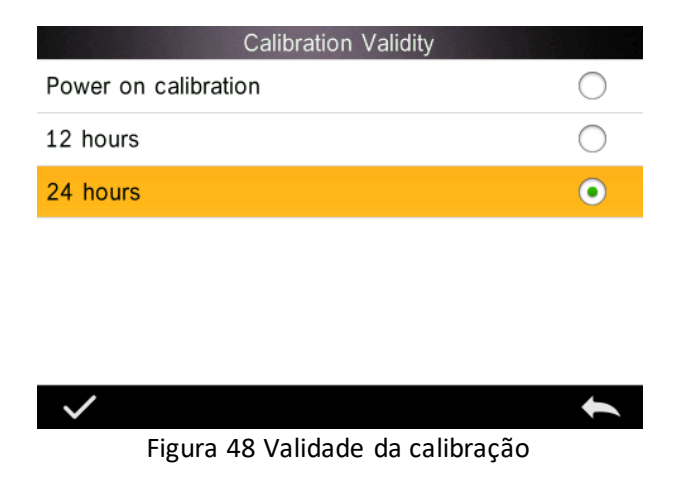

# <span id="page-44-0"></span>**3.8.6 Modo de controle**

Quando o instrumento é conectado ao software no PC, o usuário pode definir o modo de controle da medição.

No menu "*System Settings*" (Configurações do sistema), clique em "*Control Mode*" (Modo de controle) para selecionar, conforme mostrado na Figura 49. Existem três opções: Tecla, Software no PC, Tecla e Software no PC.

Tecla: Quando selecionado, o instrumento só pode ser controlado pelas teclas (botões *touch screen*) para realizar medições. Quando conectado, os dados podem ser transferidos ao software no PC.

Software no PC: Quando selecionado, o instrumento só pode ser controlado pelo software no PC para realizar medições.

Tecla e software no PC: Quando selecionado, o instrumento pode ser controlado pelas teclas (botões *touch screen*) ou pelo software no PC para realizar medições. Este é o modo *predefinido* do instrumento.

**Nota:** O modo de controle só é válido quando o instrumento está conectado ao software no PC. Quando não está conectado, o instrumento é controlado somente pelos botões *touch screen*.

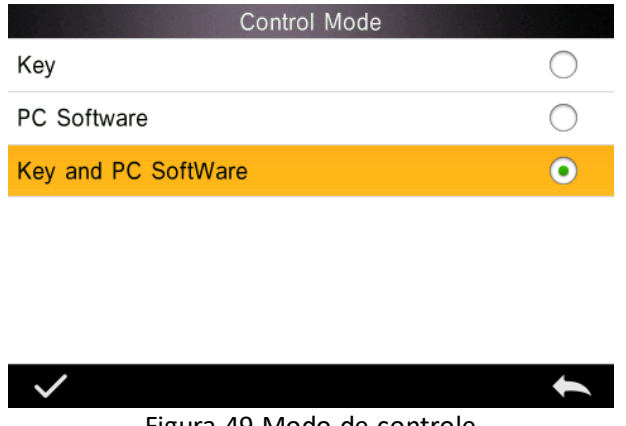

Figura 49 Modo de controle

# <span id="page-45-0"></span>**3.8.7 Ajuste de idioma**

No menu "*Settings*" (Configurações), clique em "Language Setting" (Ajuste de idioma) para selecionar entre inglês ou chinês.

### <span id="page-46-0"></span>**3.8.8 Ajuste de hora**

No menu "*Settings*" (Configurações), clique em "*Time setting*" (Ajuste de hora), conforme mostrado na Figura 50.

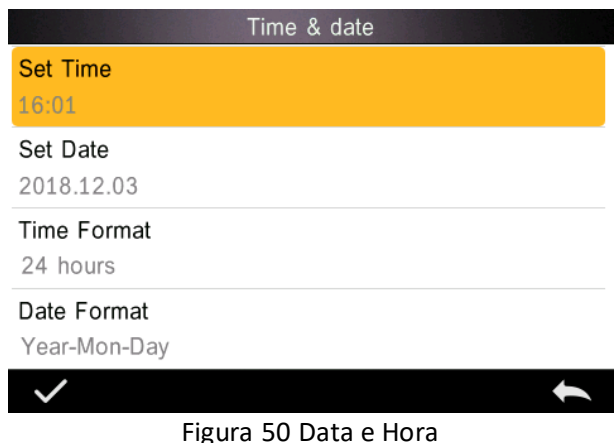

1) Clique em "*Set Time*" (Ajustar hora) para ajustar a hora atual.

2) Clique em "*Set Date*" (Ajustar data) para ajustar a data atual.

3) Clique em "*Time Format*" (Formato de hora) para definir o formato de hora.

4) Clique em "*Date Format*" (Formato de data) para definir o formato de data. Existem três opções: "*Year Month Day*" (Ano Mês Dia)/ "*Month Day Year*" (Mês Dia Ano)/ "*Day Month Year*" (Dia Mês Ano).

### <span id="page-46-1"></span>**3.8.9 Tempo de iluminação de fundo**

No menu "*Settings*" (Configurações), clique em "*Backlight Time*" (Tempo de iluminação). Esse ajuste permite definir o tempo de iluminação da tela.

As opções de tempo de iluminação incluem: "*Normally open*" (Normalmente aberto), "*5 minutes*" (5 minutos), "*60 seconds*" (*60 segundos*), "*30 seconds*" (*30 segundos*), "15 seconds" (*15 segundos*). Se for selecionado "*Normally open*" (Normalmente aberto), a tela do instrumento permanecerá iluminada a menos que o instrumento seja desligado.

Se for selecionado "5 minutos", a tela permanecerá iluminada por 5 minutos após a última operação. O mesmo vale para "60 segundos", "30 segundos" e "15 segundos".

### <span id="page-47-0"></span>**3.8.10 Tolerância do sistema**

Clique em "*System Tolerance*" (Tolerância do sistema) para controlar a tolerância total e o ajuste *predefinido* do sistema.

Ajuste a tolerância para a amostra atual, conforme necessário. A opção  $\Delta$ E\* é a tolerância geral. A opção  $\Delta$ L\* é a tolerância em relação ao brilho do padrão. O lado direito de  $\Delta L^*$  é o limite superior da tolerância, o qual deve ser superior ao do lado esquerdo de △L\*, que é o limite inferior da tolerância. O mesmo vale para  $\Delta a^* e \Delta b^*$ .

#### <span id="page-47-1"></span>**3.8.11 Brilho da tela**

No menu "*Settings*" (Configurações), clique em "*Screen Brightness*" (Brilho da tela), onde é possível ajustar o brilho com os botões "+" e "-".

# <span id="page-47-2"></span>**3.8.12 (ADVERTÊNCIA) Restaurar configurações de fábrica (ADVERTÊNCIA)**

Clique em "*Restore Factory Setting*" (Restaurar configurações de fábrica), conforme mostrado na Figura 51. Clique em  $\blacktriangledown$ . O instrumento restaurará as configurações de fábrica e todos os registros serão apagados. Para cancelar a operação, clique em .

**ADVERTÊNCIA:** Ao restaurar as configurações de fábrica, **todos os dados de medição e ajustes serão excluídos**. O processo é irreversível. Portanto, proceda com cautela.

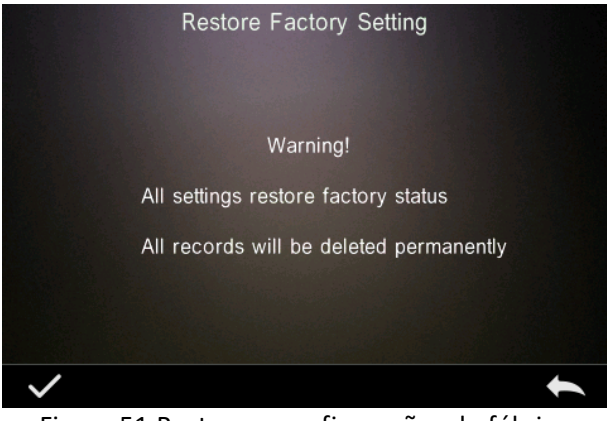

Figura 51 Restaurar configurações de fábrica

# <span id="page-48-0"></span>**4. Manutenção diária**

1. O TR 515 é um equipamento óptico de alta precisão. Mantenha-o em condições seguras, evitando exposição a umidade, forças eletromagnéticas de alta intensidade, calor, poeira e sujeira.

2. A Placa de calibração é um item essencial. Mantenha-a em condições seguras, evitando exposição a umidade, calor, poeira e sujeira.

Limpe regularmente a superfície do disco branco com cuidado, utilizando álcool ou um pano úmido e sabão. Antes de calibrar, limpe a superfície para remover poeira ou sujeira. Nunca limpe com materiais abrasivos.

O instrumento deve ser armazenado em um local seguro.

3. Para garantir a precisão dos dados de medição, recomenda-se enviar o instrumento e a Placa de calibração ao fabricante ou a uma assistência técnica autorizada para calibração uma vez por ano.

4. O instrumento possui bateria de lítio interna. Para obter o melhor desempenho, carregue-o a cada duas semanas para prolongar a vida útil da bateria.

5. **Não desmonte o instrumento.** Em caso de dúvidas, entre em contato com um representante do The Tintometer Group.

Não remova quaisquer adesivos do aparelho, para não prejudicar os serviços de manutenção pós-venda.

# <span id="page-49-0"></span>**5. Parâmetros técnicos**

### <span id="page-49-1"></span>**5.1 Especificações técnicas**

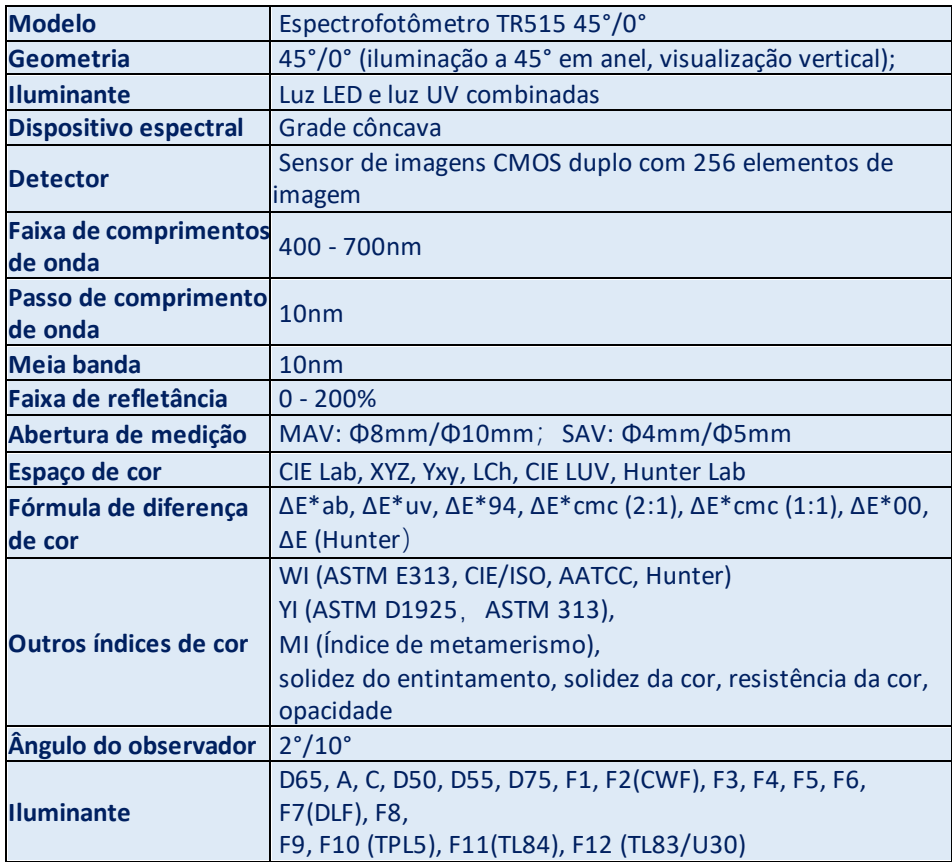

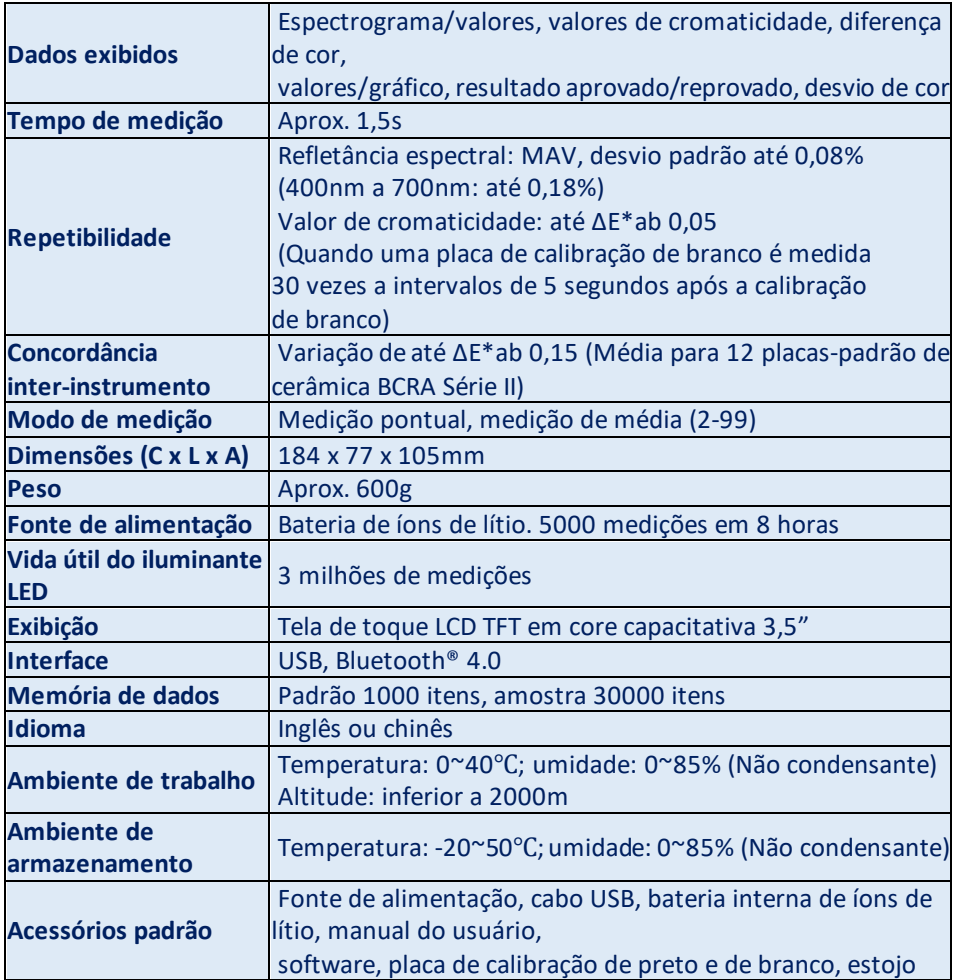

**Nota: O TR 515 é compatível com o Acessório padrão para medição de pós, líquidos, géis, pastas, grânulos etc. (consulte TRA 500 e 520). No entanto, a geometria de 45°/0° geralmente não é adequada para essa aplicação.**

# <span id="page-51-0"></span>**6. Escritórios de vendas**

#### **Alemanha**

Tintometer GmbH Lovibond® Water Testing Schleefstraße 8-12 44287 Dortmund Alemanha

Tel.: +49 (0)231/94510-0 Fax: +49 (0)231/94510-20 E-mail: sales@lovibond.com

#### **América do Norte**

Tintometer Inc 6456 Parkland Drive Sarasota Florida 34243 EUA Tel.: +1 941 756 6410 Fax: +1 941 727 9654 E-mail: sales@lovibond.us

#### **China**

Tintometer China Room 1001, China Life Tower, 16 Chaoyangmenwai Avenue Beijing 100020 China Tel.: +89 10 85251111 ext. 330 Fax: +86 10 85251001 E-mail: chinaoffice@tintometer.com

#### **Brasil**

Tintometer do Brasil Caixa Postal: 271 CEP: 13201-970 Jundiaí – SP – Tel.: +55 (11) 3230-6410 E-mail: sales@tintometer.com.br

#### **Reino Unido**

The Tintometer Ltd Lovibond House Sun Rise Way Solstice Park Amesbury SP4 7GR

Tel.: +44 (0)1980 664800 Fax: +44 (0)1980 625412 E-mail: support@lovibond.uk

#### **Sudeste da Ásia**

Tintometer South East Asia Unit B-3-12-BBT One Boulevard, Lebuh Baku Nilam 2, Bandar Bukit Tinggi, Klang, 41200, Selangor D.E MALÁSIA. Tel.: +60 (0) 3 3325 2285/6 Fax: +60 (0) 3 3325 2287 E-mail: lovibond.asia@tintometer.com

#### **Índia**

Tintometer India Pvt. Ltd. B-91, A.P.I.E. Sanath Nagar, Hyderabad 500018 Índia Tel.: +91 (0) 40 4647 9911 Ligação gratuita: 1 800 102 3891 E-mail: indiaoffice@tintometer.com

#### www.lovibond.com

Lovibond® e Tintometer® são marcas comerciais registradas do Grupo Tintometer®. Todas as traduções e transliterações de Lovibond® e Tintometer® são reivindicadas como marcas comerciais do Grupo Tintometer®.

A marca Bluetooth® é marca comercial registrada da Bluetooth SIG., Inc. e qualquer uso pelo Grupo Tintometer® se dá sob licença.